## **Before you begin:**

Please sign up for an Amazon account and have your account login info handy

**Downloading to the** 

- Register your Kindle Fire with your Amazon account
	- 1. Tap on **Web** and go to [library.loudoun.gov](http://library.loudoun.gov/Default.aspx?tabid=43) on your Fire.
	- 2. Tap on [eBooks](http://library.loudoun.gov/Default.aspx?tabid=43) in the orange banner at the top of the page.
	- 3. Tap on the box on the left that says **OverDrive**.
	- 4. When the smaller window pops up, tap on the OverDrive logo again.
	- 5. You may now browse or search for books.
	- 6. Select your book by tapping the cover image. When the next page loads, click the blue **Borrow** button.
		- SAMPLE **Agatha Raisin and the** NO **AGATHA R** Kindle E **Potted Gardener** POTTED GARDENEI EPUB el Agatha Raisin Mystery Series, Book 3 by M. C. Beaton \*\*\*\*\* Sign in & rate this title **Borrow** Fiction Never say die. That's the philosophy Agatha Raisin Mystery clings to when she comes home to cozy Carsely and finds a new woman ensconced in the Non-En
	- 7. Enter your library card number when prompted.
	- 8. Click the dropdown arrow in the blue **Download** button to the right of the book cover, choose the **Kindle Book** format, then click **Confirm & Download**.
	- 9. You will be taken to Amazon. Sign into your Amazon account, choose your Kindle from the drop down menu, then click **Get library book**.

10. Go back to your **Home** screen and tap on **Books**. Your book should automatically download.

11. If your book does not appear then go to the **menu** at the top of the screen and choose **Sync.**

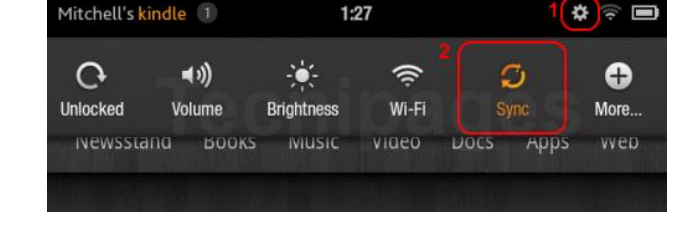

**Note:** If you do not see any Kindle titles this means your Fire is set to view the Mobile Version of the site. Go to **Web**. Tap on the **Menu** icon and then tap **Settings**.

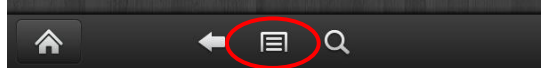

Scroll down to **Advanced** and tap on **Desktop or mobile view** (For Fire HD users tap on **Requested website view**) Choose the option, **Automatic: Optimize for each website** Before exiting choose **clear history** then **clear all cookie data** then **clear cache**

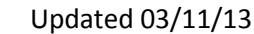

ou are signed in as ashlib1on1@gmail.com Use a different Amazon account **Get library book Deliver to:** Ashbum's Kindle Fire

How does this work?

 $\blacksquare$ 

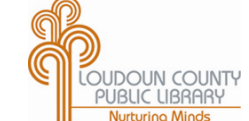

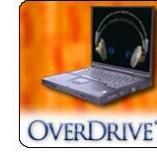

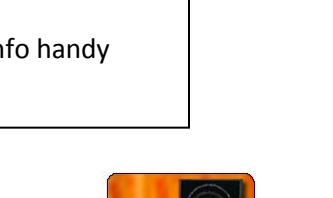

kindle fire

## kindle fire  **EPUB and eAudiobooks on the**

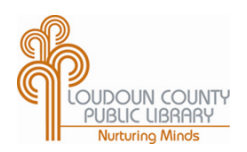

You can get EPUB and MP3 eBooks from the library on your Kindle Fire using the Overdrive Media Console App.

- Download the **OverDrive Media Console** app available free through the Amazon Store ٠
- Open the OverDrive app and tap the **Menu** button, then tap **App Settings**  $\bullet$
- Tap on **Get a free Adobe ID** if you don't already have an Adobe account  $\bullet$
- Authorize the OverDrive app with your Adobe account  $\bullet$
- 1. Open the OverDrive app.
- 2. Tap the **Menu** button. Tap **Get Books** then **Add a Library**
- 3. Search for "Loudoun" or use a local zip code. Choose any library branch.
- 4. Tap on the "**Star**" to save this library. Tap on **Loudoun County Public Library**.

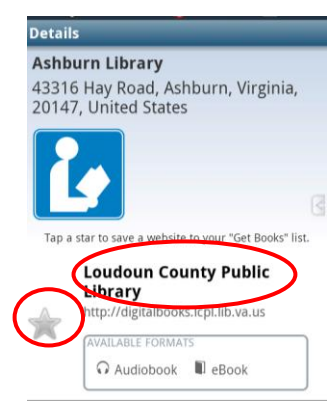

- 5. You will be redirected to the OverDrive website.
- 6. You may now tap the **Browse** or **Search** option.

## Search Tip:

You may limit your search to see titles ready for check out by checking the **Available Now** box.

7. Select your book by tapping the cover image. When the next page loads, click the blue **Borrow** button.

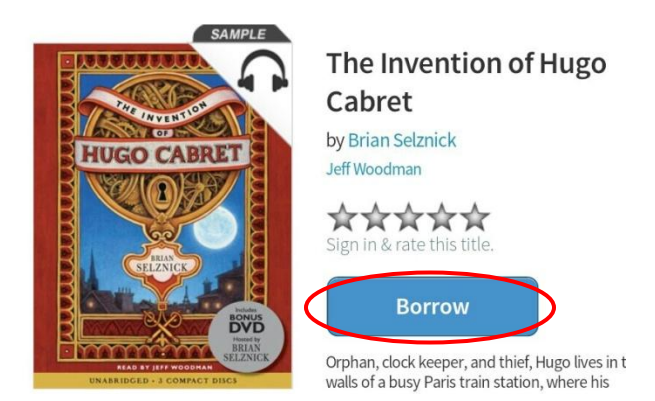

- 8. Enter your library card number when prompted.
- 9. Click the dropdown arrow in the blue **Download** button to the right of the book cover, choose the **EPUB eBook** format, then click **Confirm & Download**.
- 10. The book will automatically download. Tap the **menu** button and then tap **Bookshelf**.

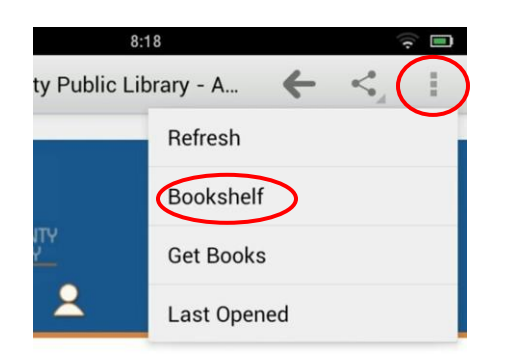

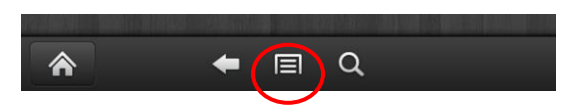

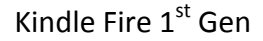